## **How to Make an Online Payment**

Students should follow these steps to make an online payment.

1. Log into **myNMSU** with your NMSU User Name and Password.

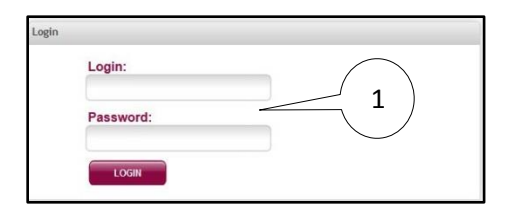

2. Select **Student Tab**.

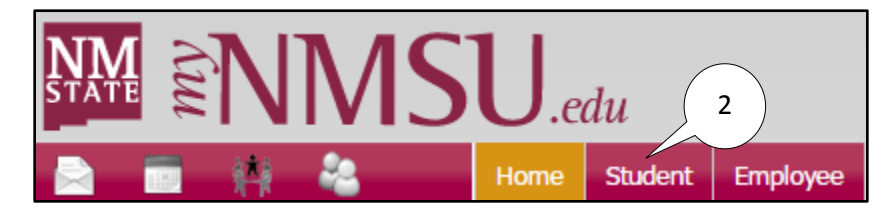

3. Select **Student Account** from Quick Links.

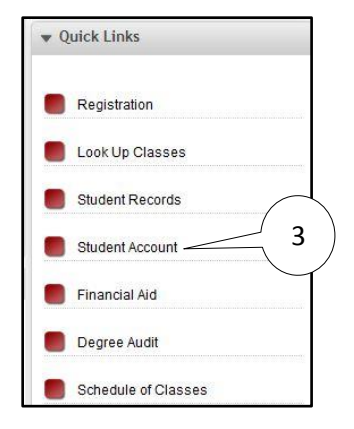

4. Select **Pay NMSU**.

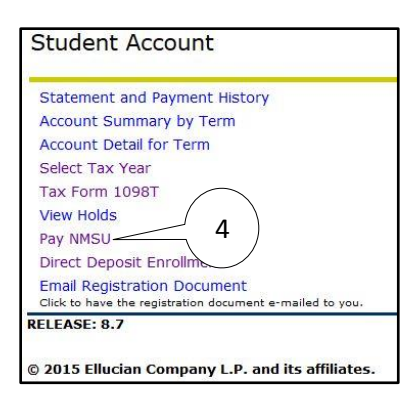

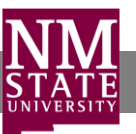

5. Enter payment amount.

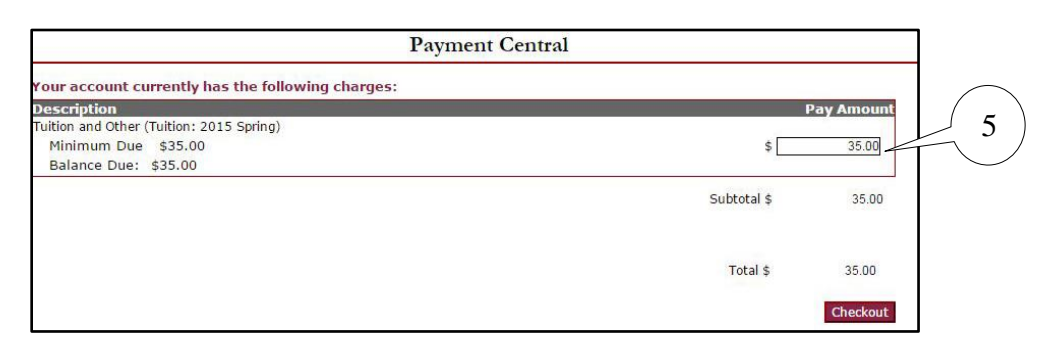

## 6. Select **Checkout.**

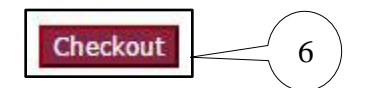

7. Select either credit card or electronic check information. s

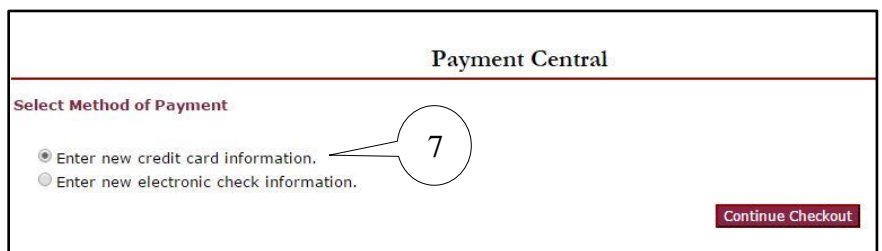

h

8. Select **Continue Checkout**.

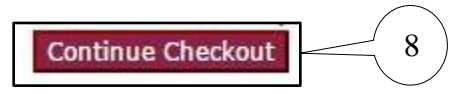

9. Enter credit card or electronic check information. ابان<br>ا <sub>e</sub>ck i

f

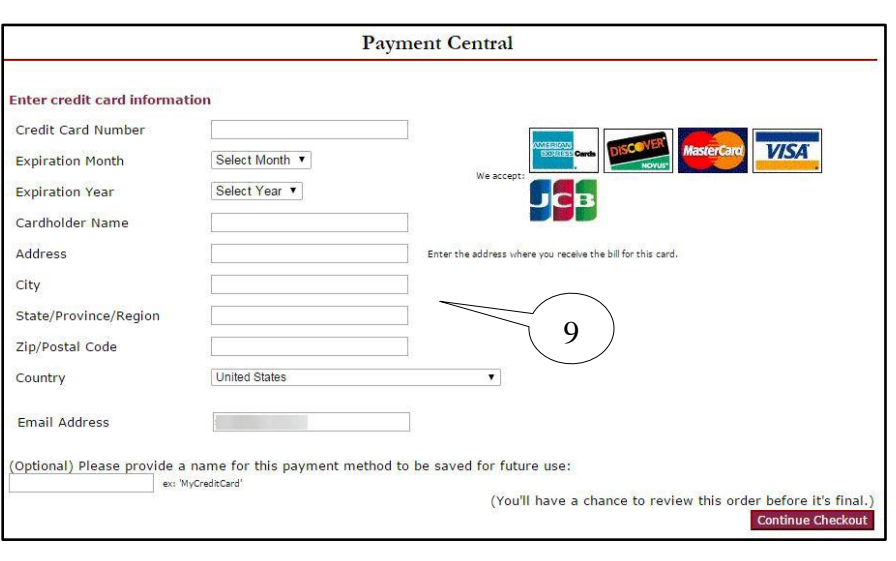

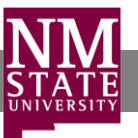

m

k

10. Select **Continue Checkout**.

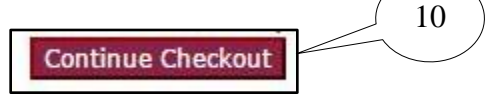

11. Confirm that the information is correct and select **Submit Payment**. ld

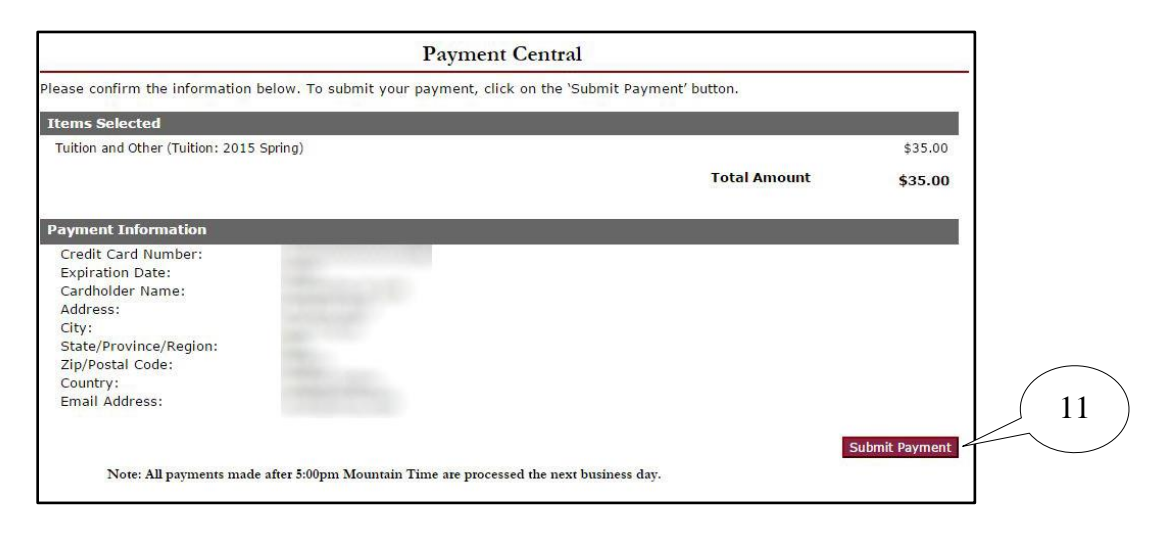

12. View and print your payment confirmation (optional).

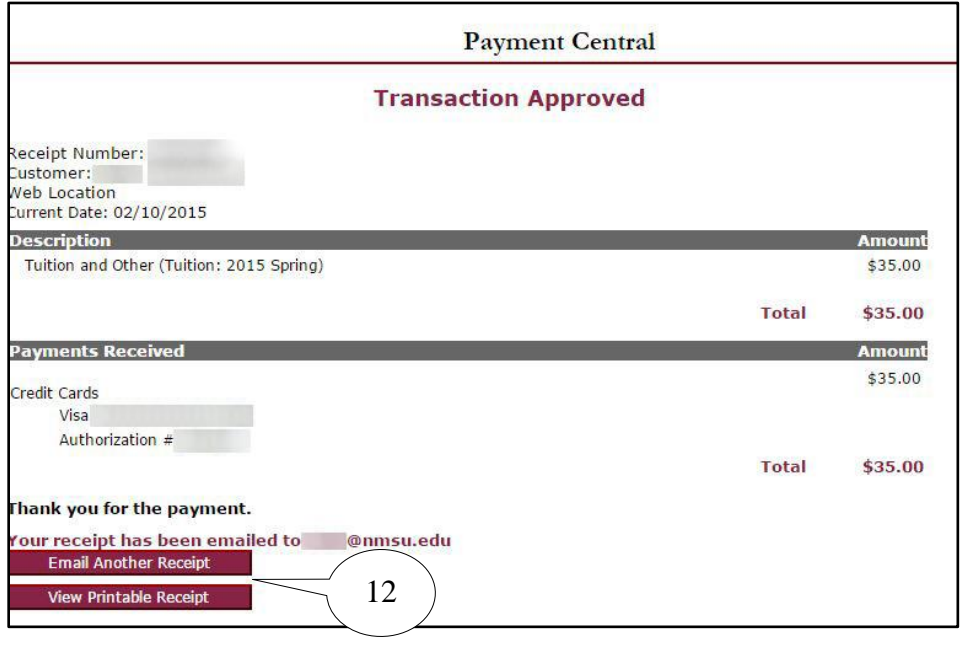

You will receive an email confirming your payment.

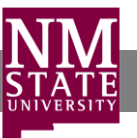